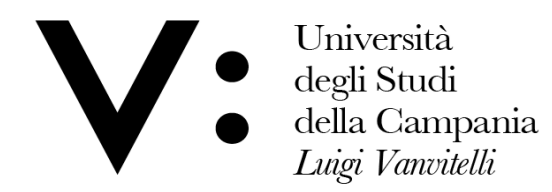

Centro di Servizio del Sistema Bibliotecario di Ateneo

# **Nilde 4.0** USER GUIDE

*Edited by Alessia di Gilio*

*Centro di ServizioSistema Bibliotecario di Ateneo*

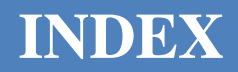

- *WHY NILDE*  $\bullet$
- *USER REGISTRATION*  $\bullet$
- *ACCESS TO MYNILDE AND REQUIRED DOCUMENTS*
- *ACCOUNT RECOVERY*

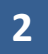

### **WHY NILDE**

You can use the network Nilde for the following features:

- Articles request or extracts from books not available in your department.
- Checking online the status of your request and store the references of your document requests.
- Downloading the requested document, in accordance with the applicable law on copyright.

The service is free: you can read the pages in Italian, English, French and Spanish, for using Nilde you must request an account as describe below:

### **USER REGISTRATION**

How getting started:

Enter the web address: <https://nilde.bo.cnr.it/> (**using Google Chrome, Firefox or Mozilla browser**)

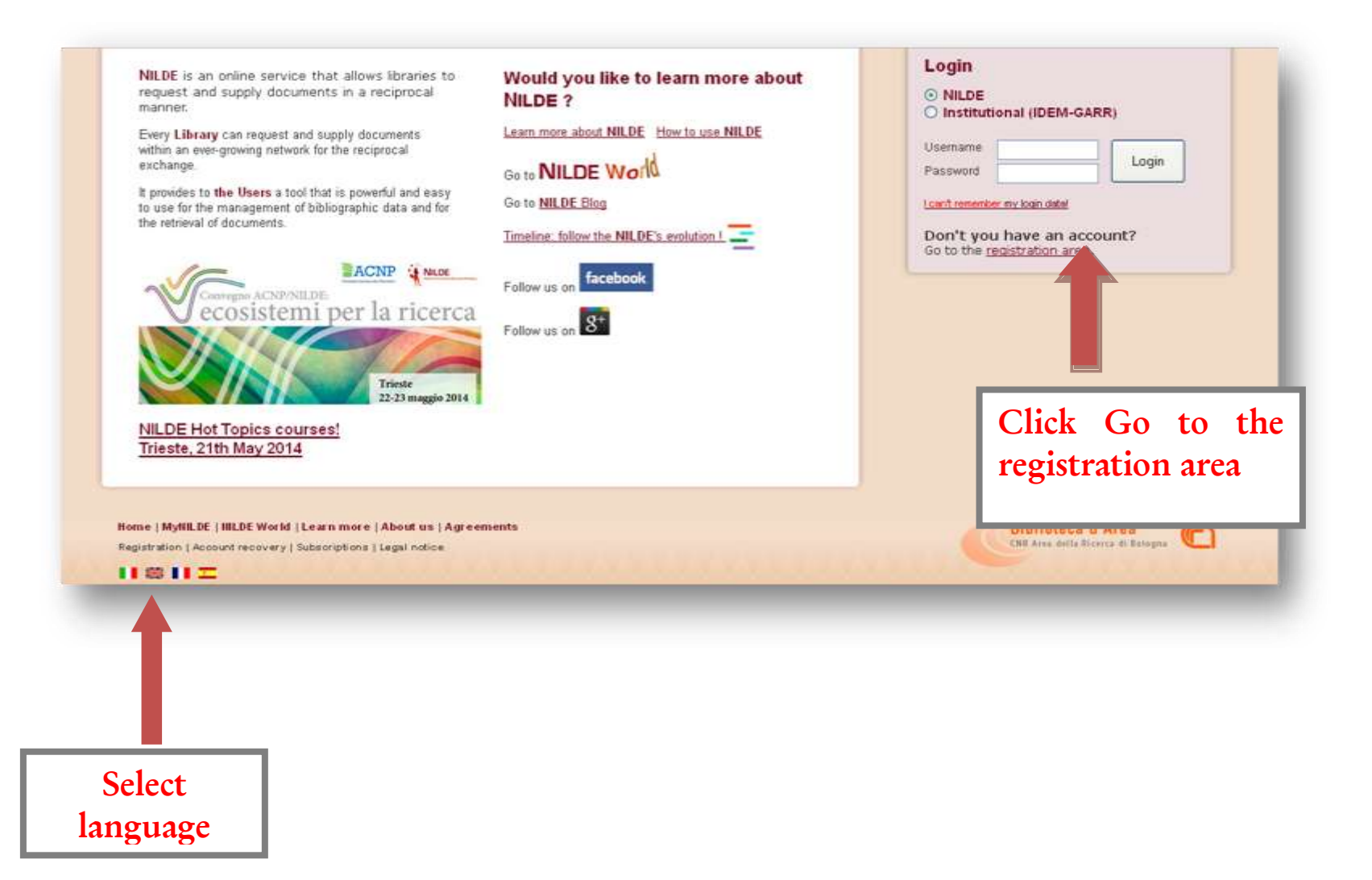

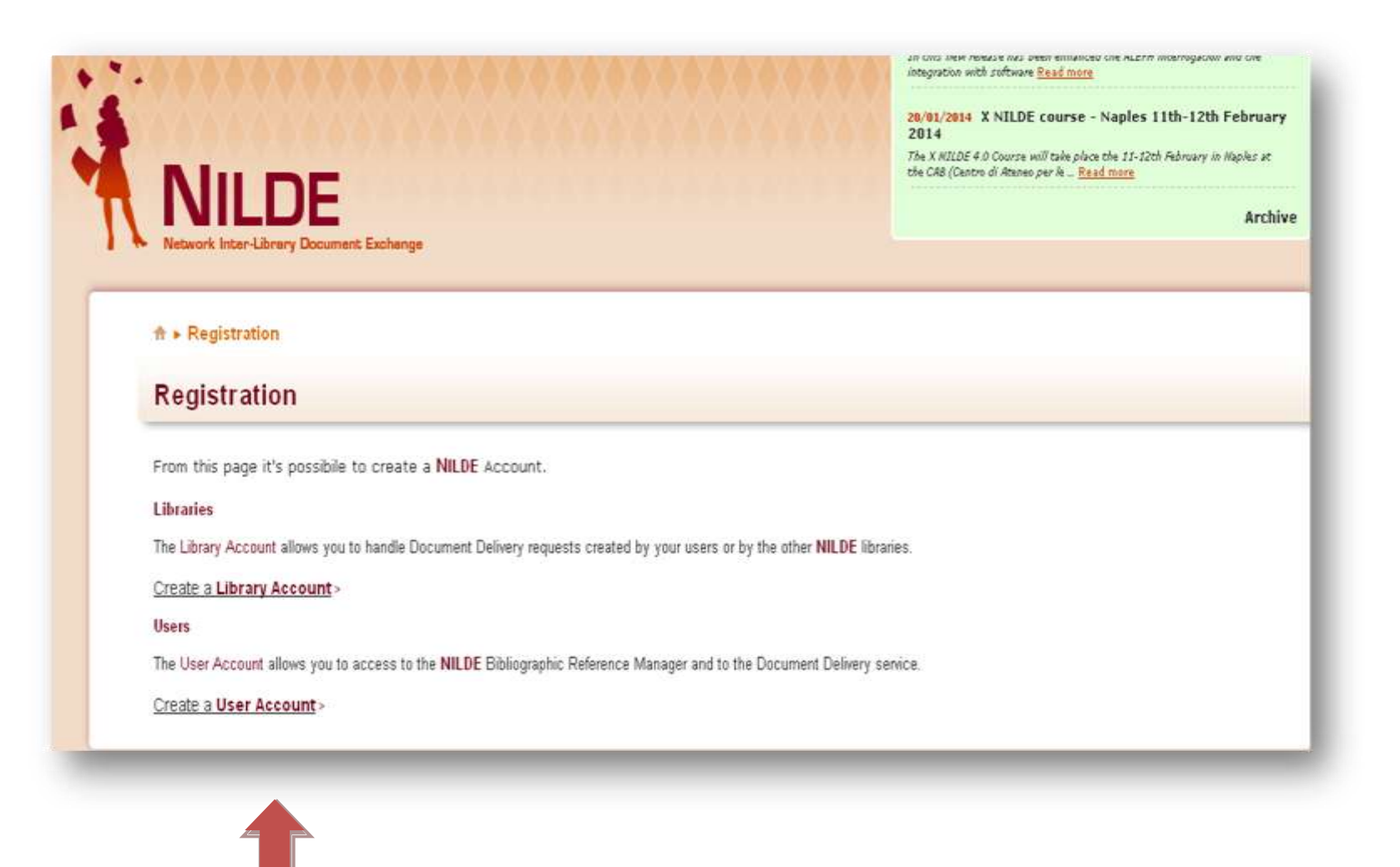

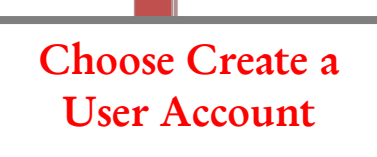

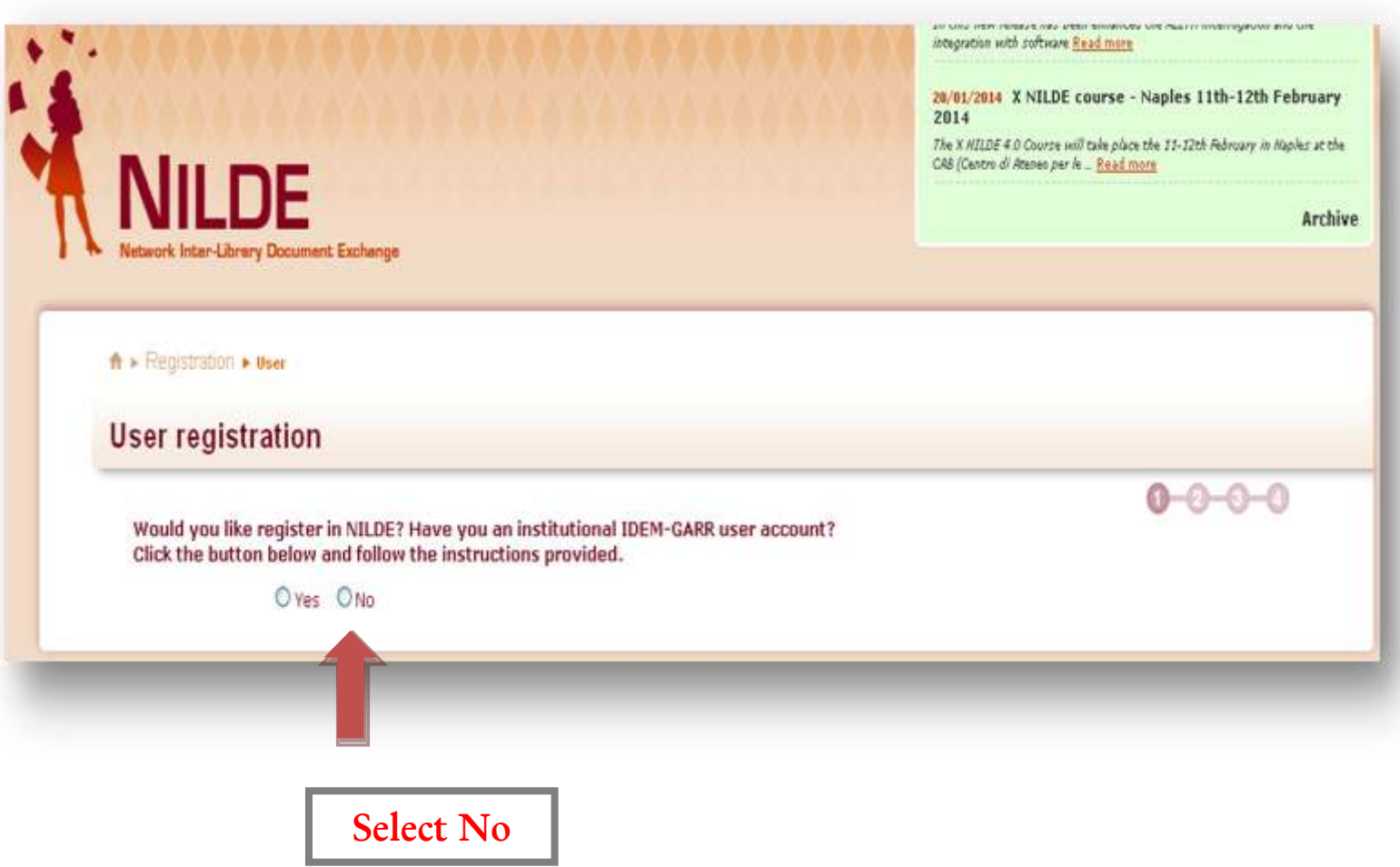

Registering with IDEM-GARR account is not currently available.

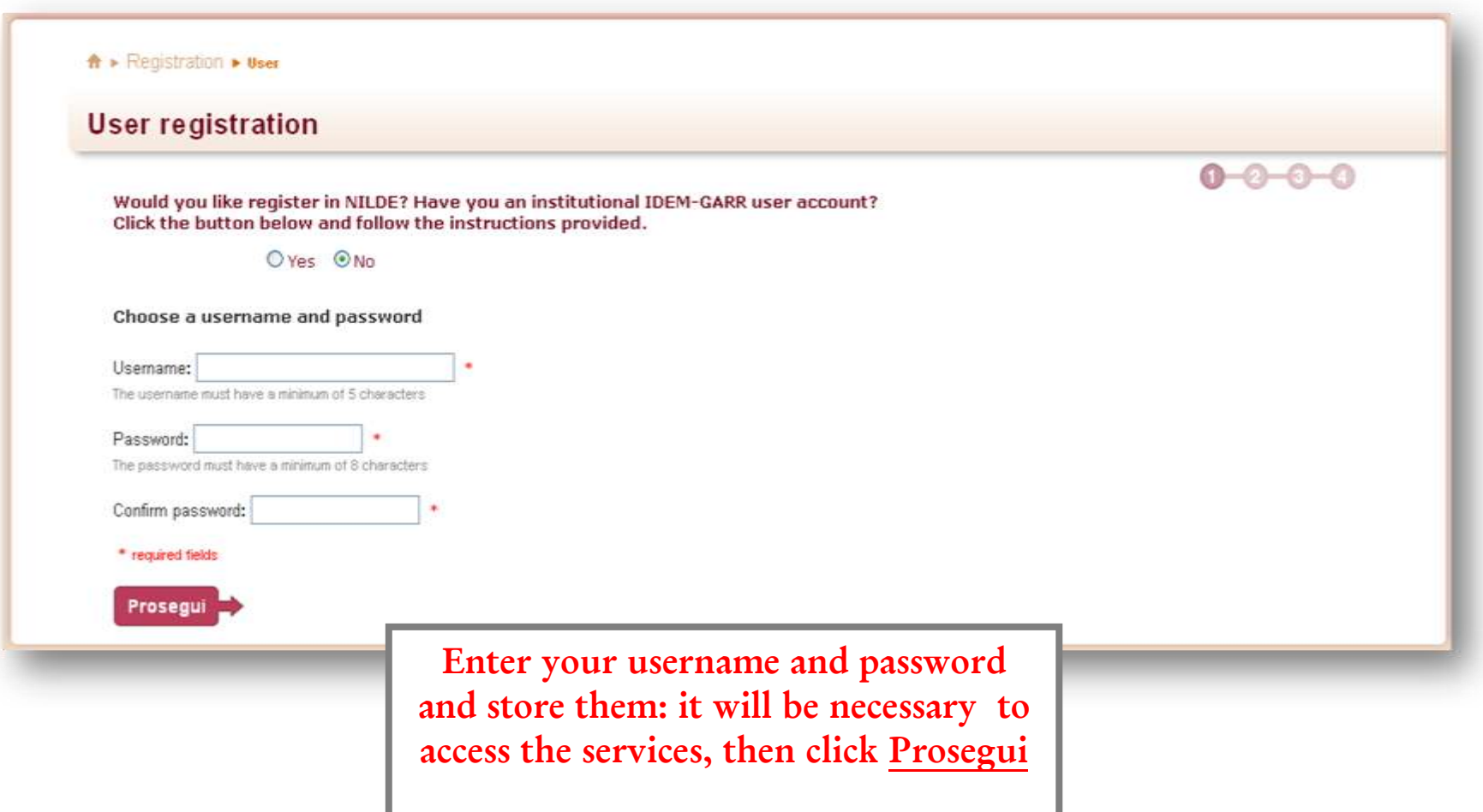

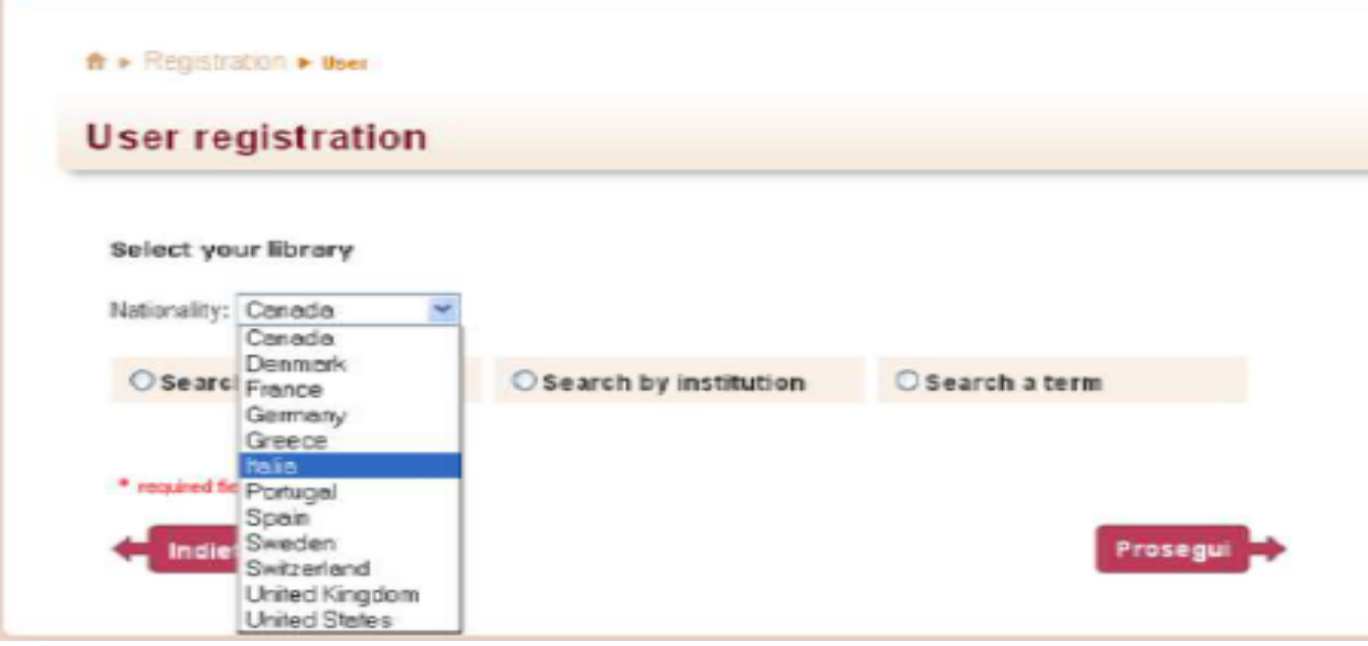

**Choose your nationality from the drop down menu, select the institution, then select Prosegui**

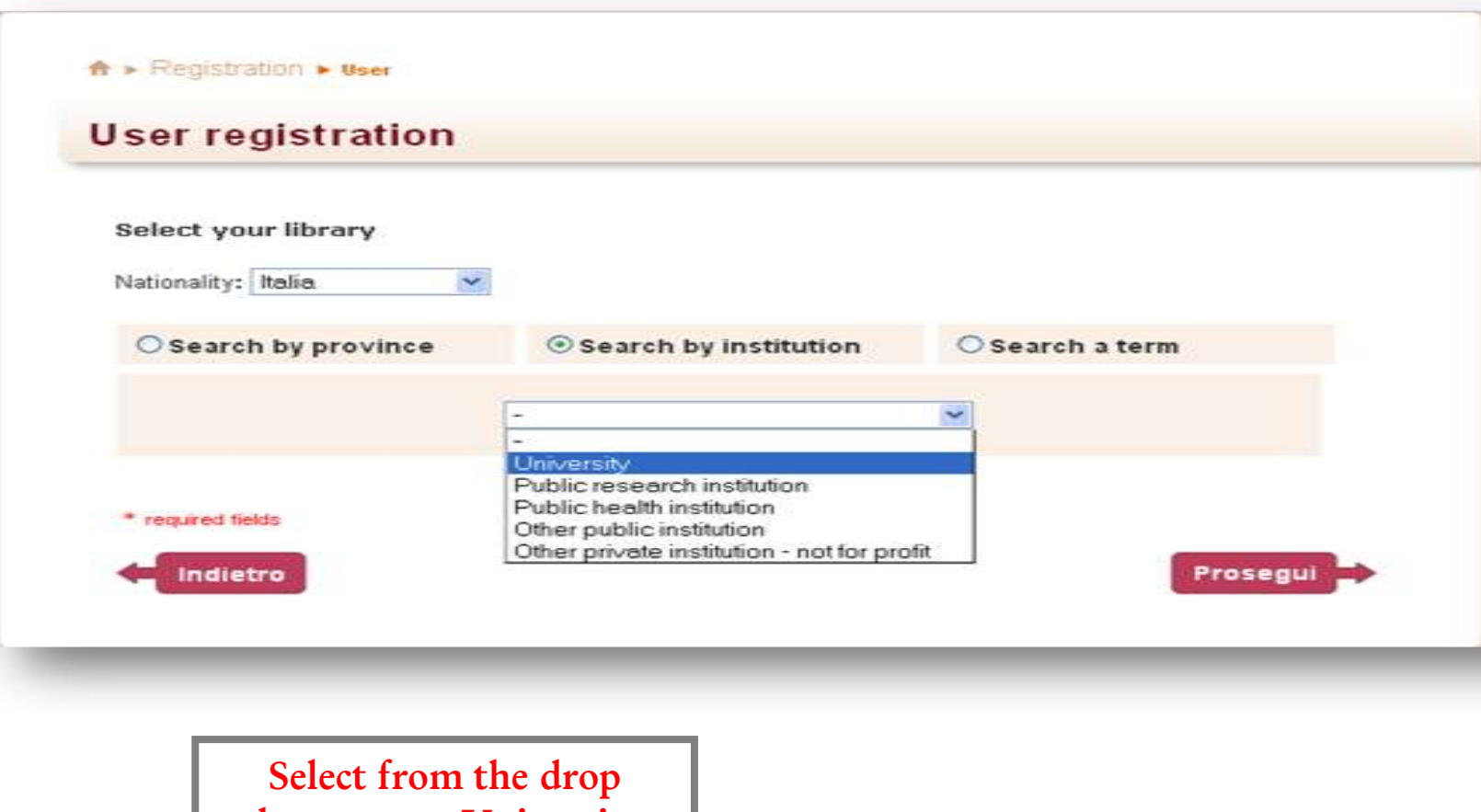

**down menu University and choose Prosegui**

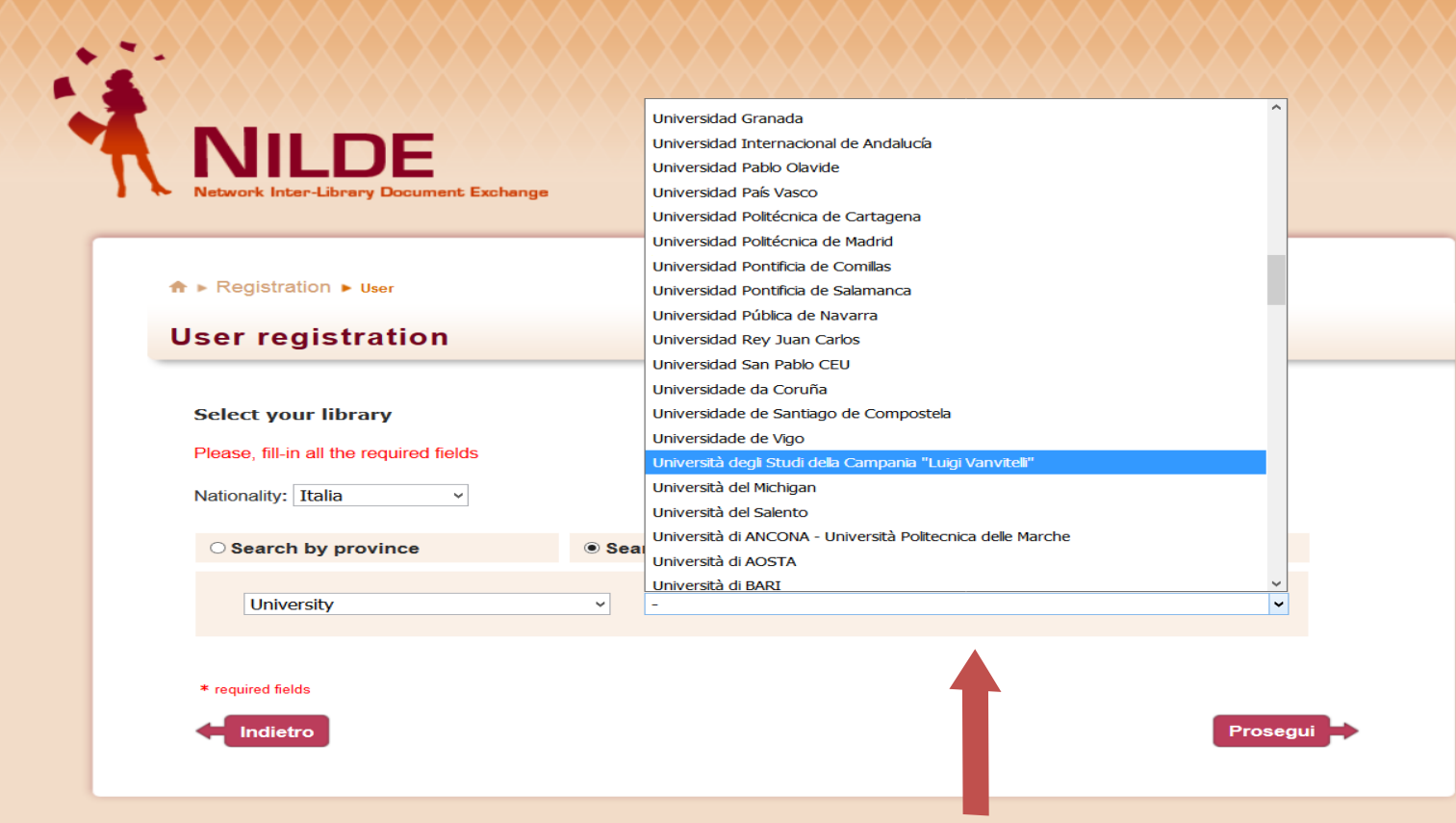

**Select from the drop down menu Università degli studi della Campania Luigi Vanvitelli and choose Prosegui** 

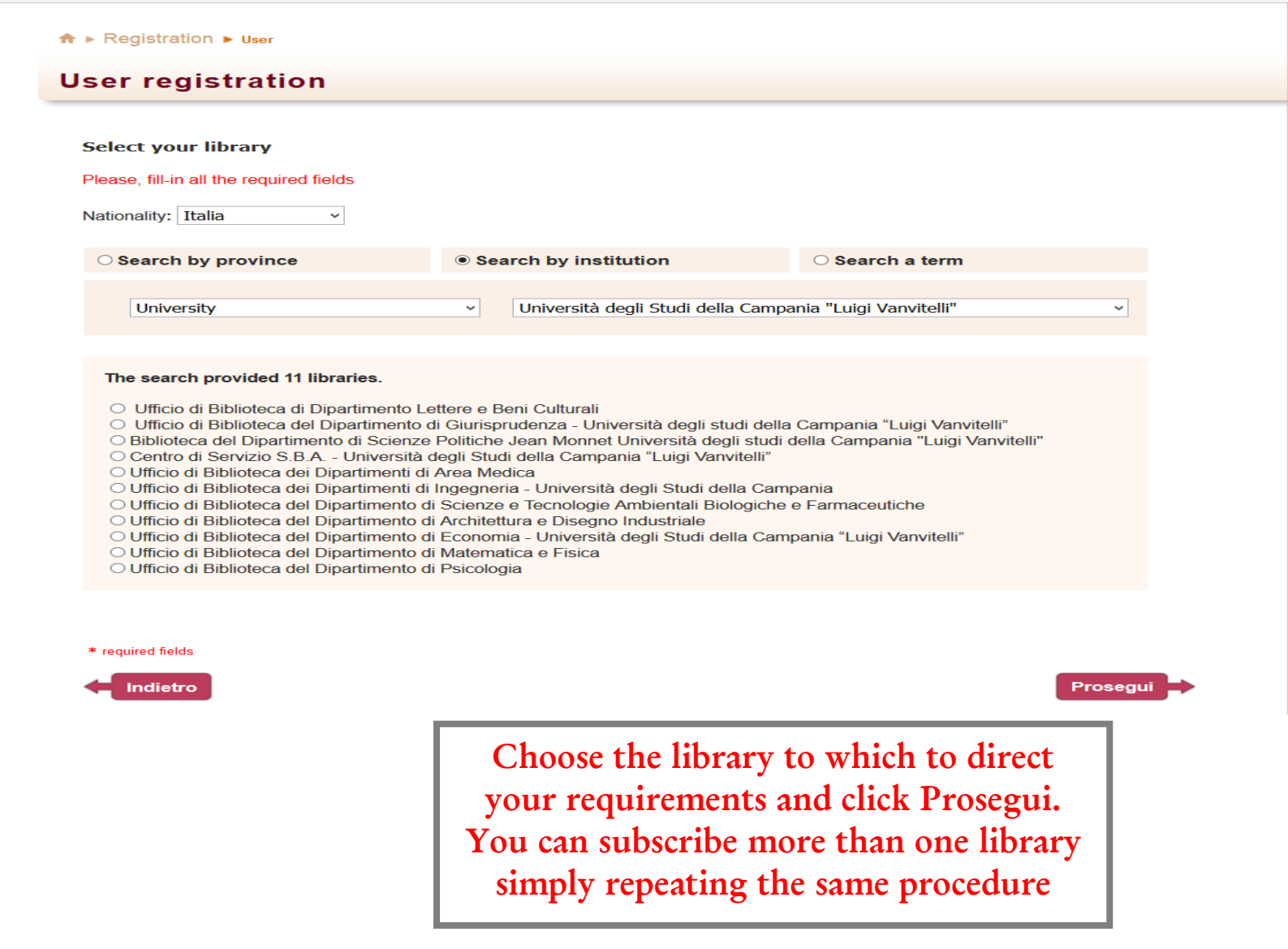

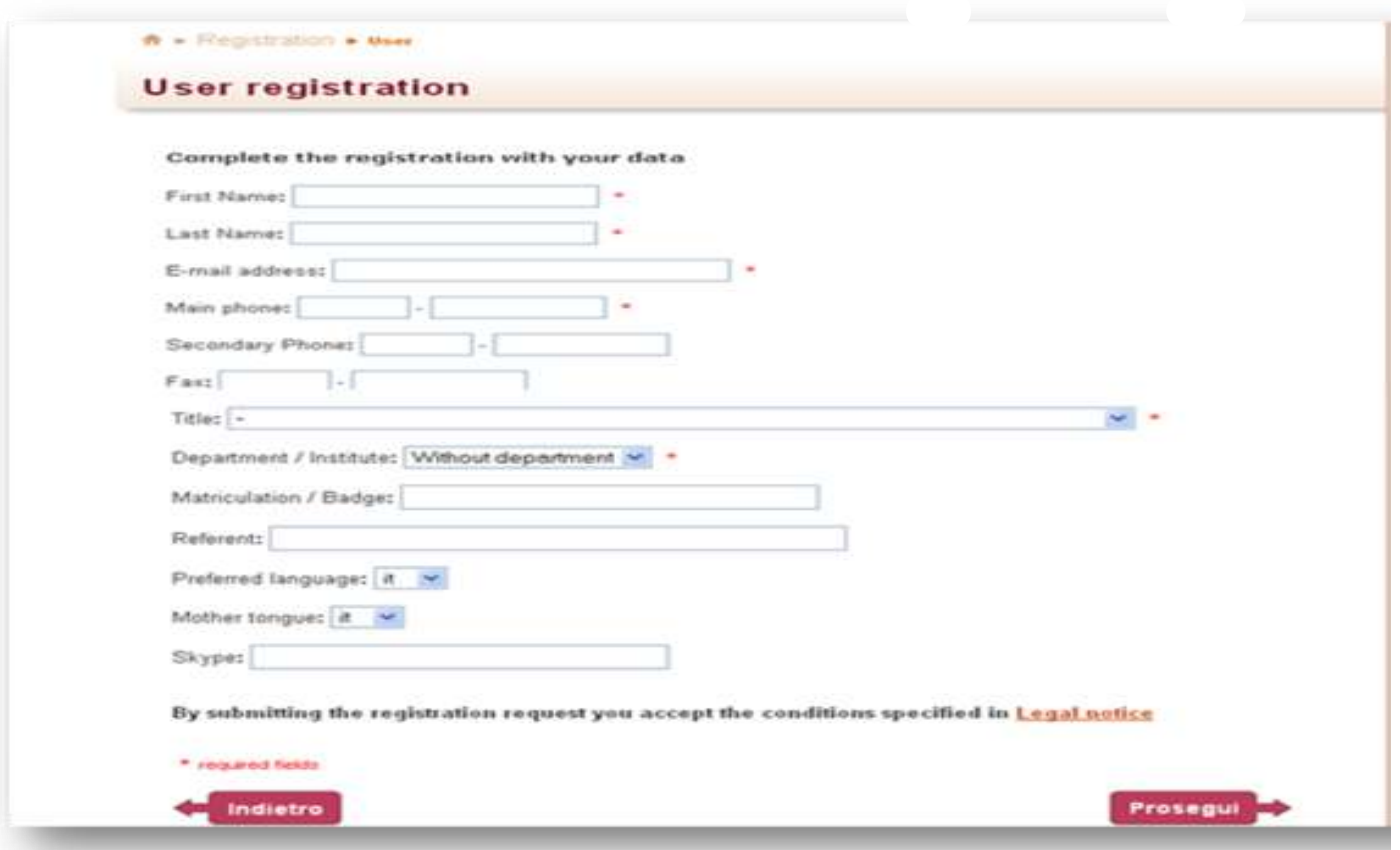

Enter your personal information, remember to fill in all mandatory fields (marked with asterisk) and click on **Prosegui**.

Registration is now complete. **The system will send you the confirmation e-mail. You can use your account only after the authorization of your library.** 

## **ACCESS TO MYNILDE AND REQUIRED DOCUMENTS**

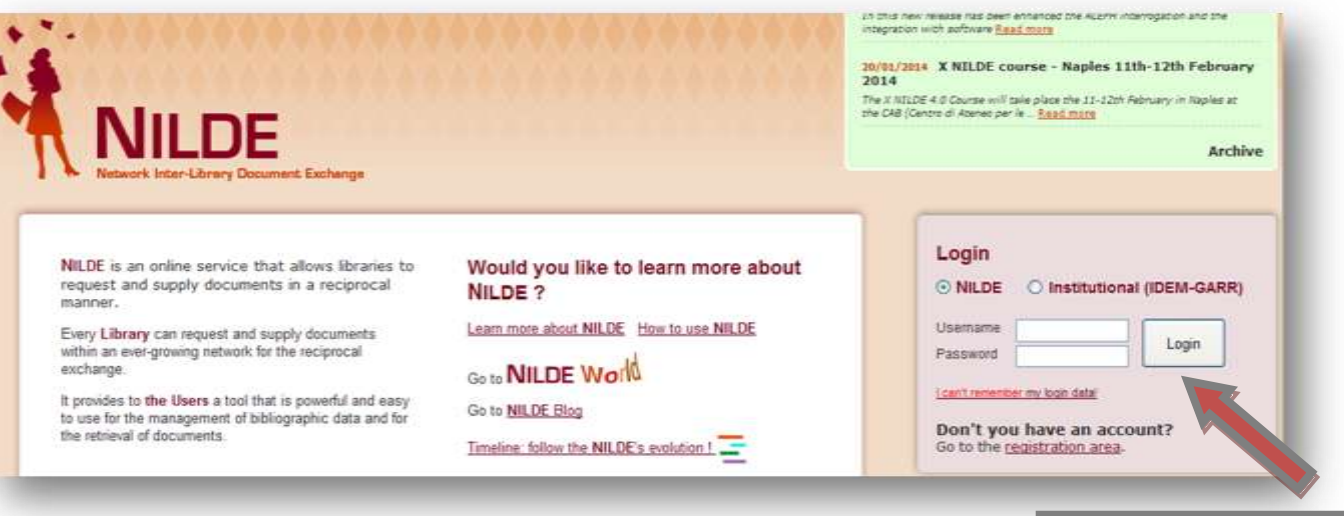

**Choose Nilde, enter username and password and click on Login**

Once logged in MyNilde, you can enter a bibliographic reference for the document you want to request

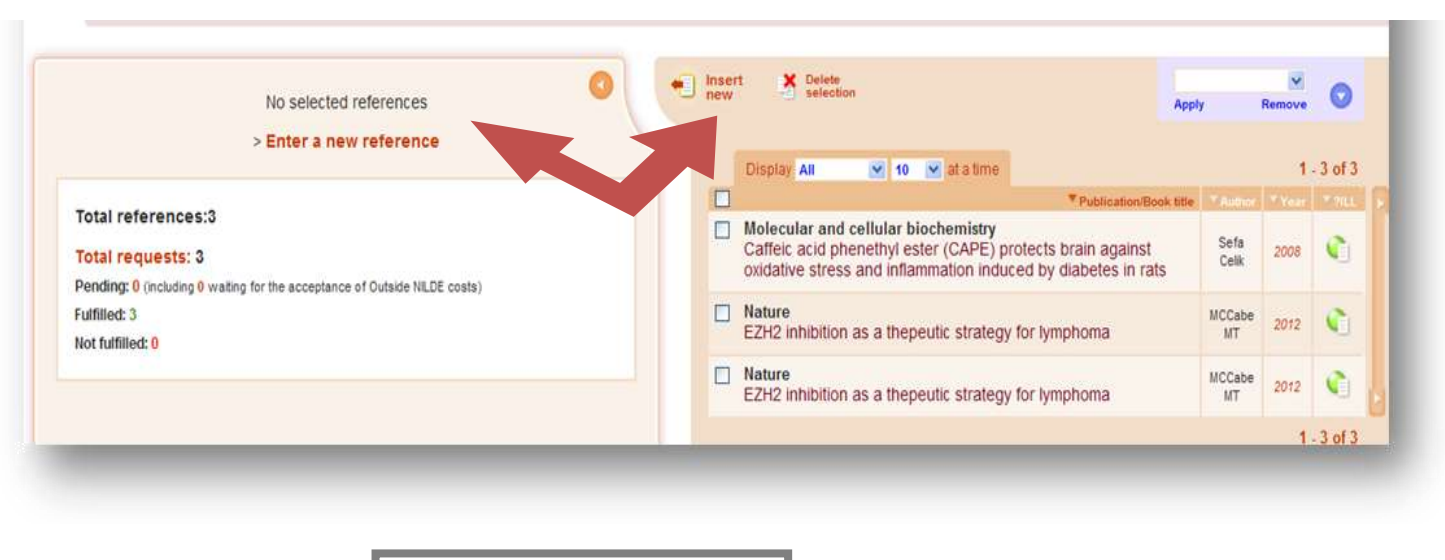

**Click one of the two links**

*Università degli studi della Campania Luigi Vanvitelli*

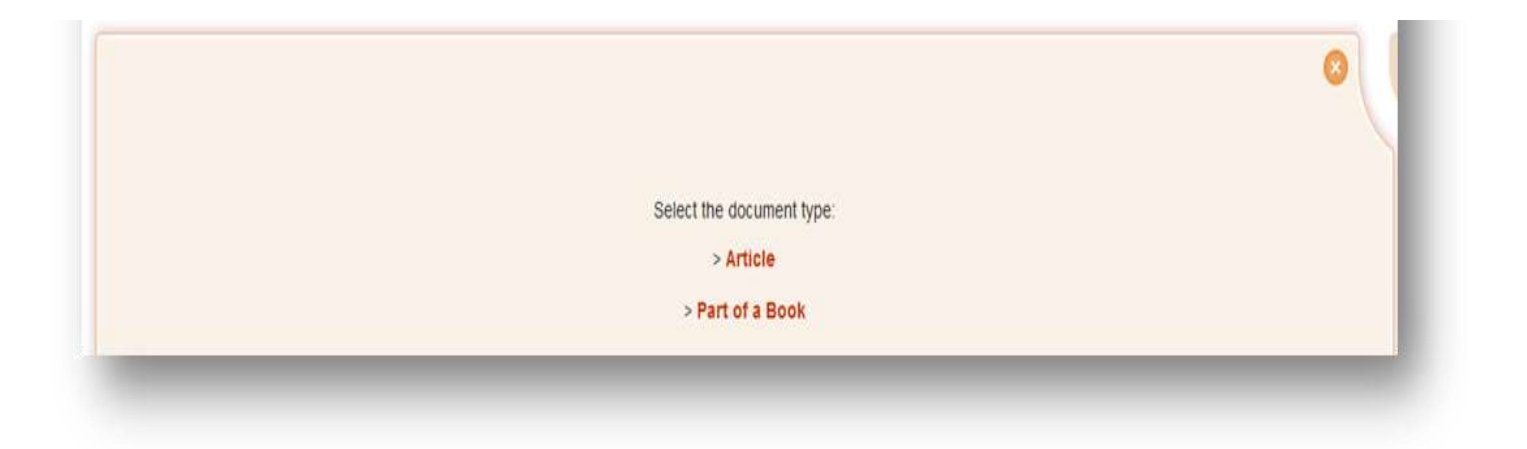

**Select your choice. It's not allowed asking for a whole book, just part of it and not more than 15% (see copyright law)**

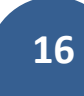

#### *Università degli studi della Campania Luigi Vanvitelli*

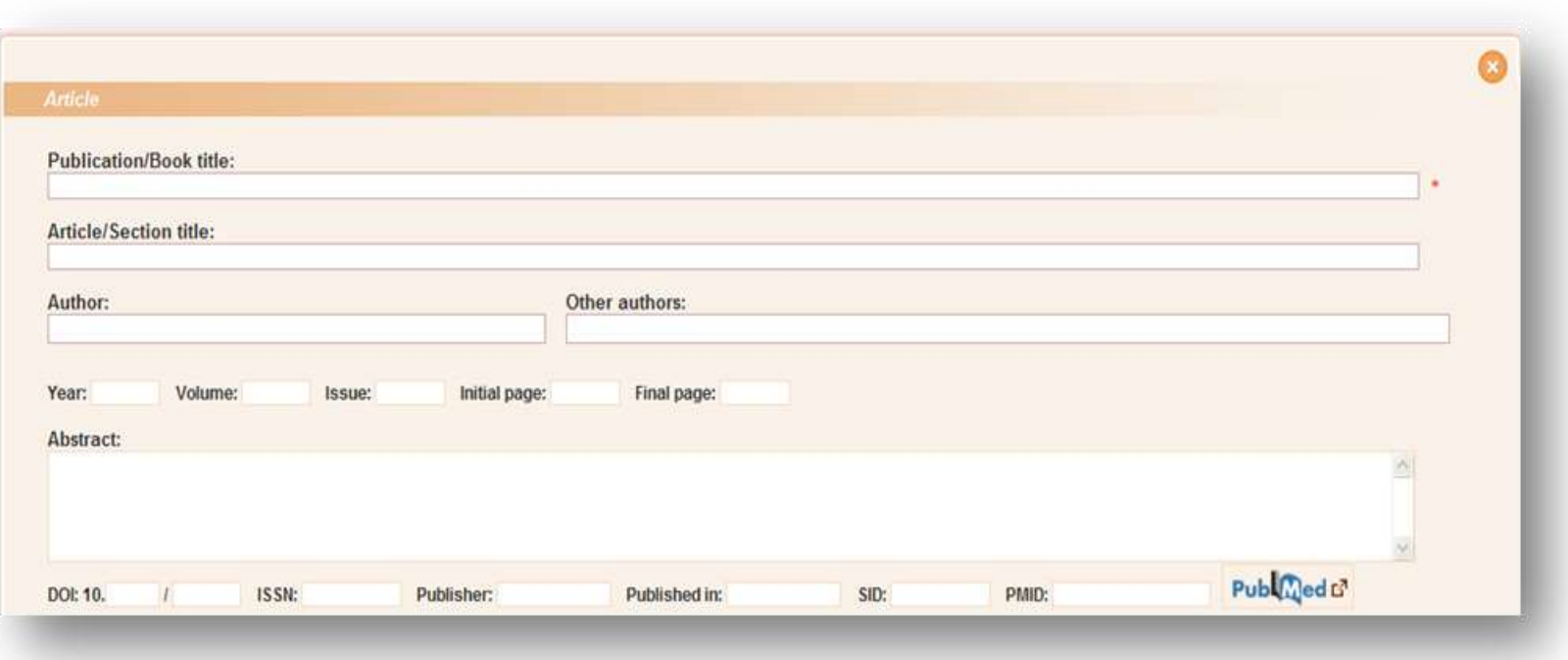

Insert the references known, fill always the field for **title of the publication** and at least the combination of the following fields:

- year and initial page
- year and author
- volume and initial page
- volume and author

In case of **part of a book**, in addition to the **title of the publication** field, the possible combinations are:

- year and homepage
- author and homepage

otherwise the system will not allow the processing your request

**N.B. If you do not have the necessary data you can simply fill random characters in the required fields (for the year indicate an unreliable date es. 1000**).

After you have filled the fields, click the appropriate button, be careful to select your delivery conditions. **The libraries of the University provide the document delivery service exclusively in reciprocal free trade agreements.** 

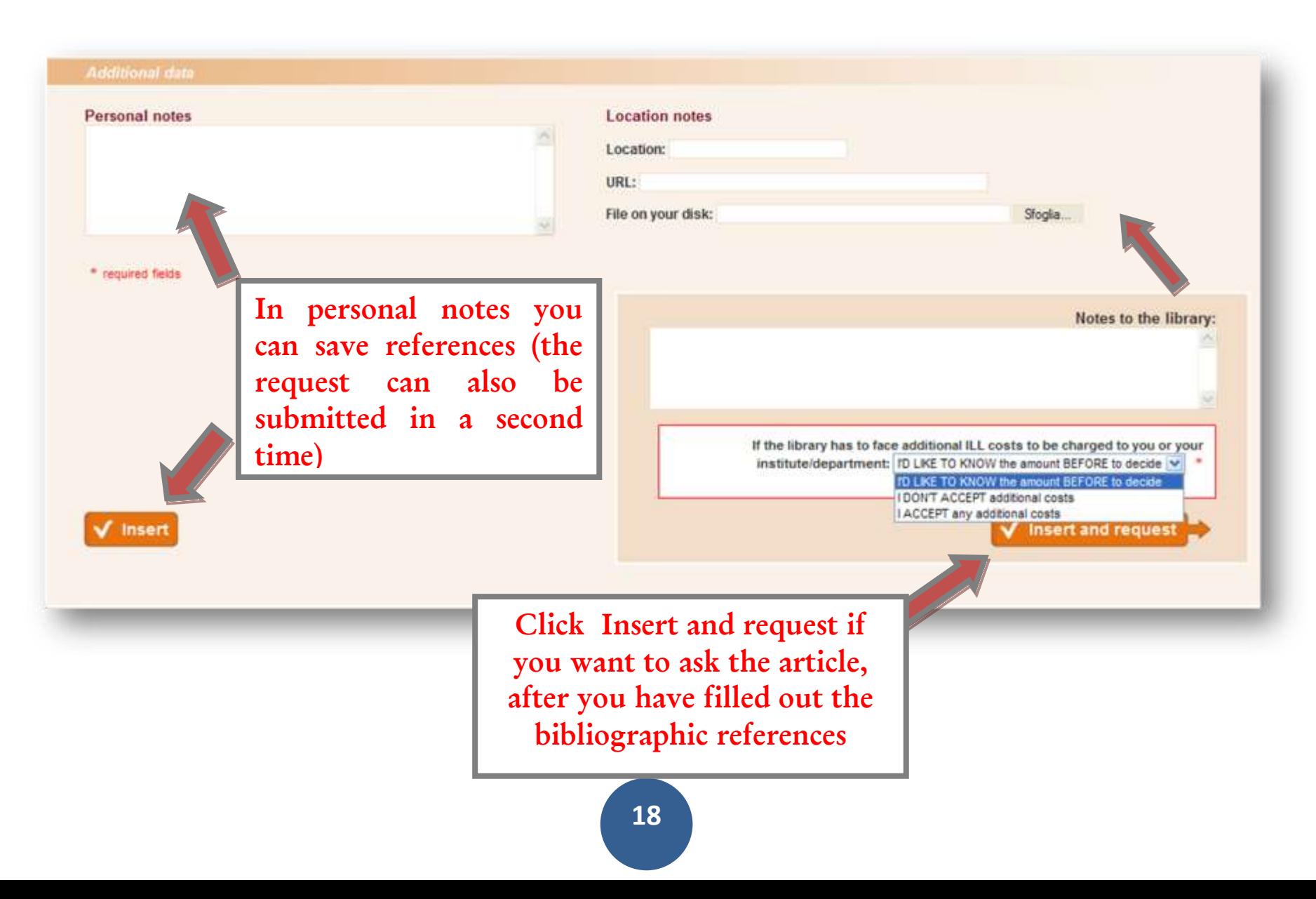

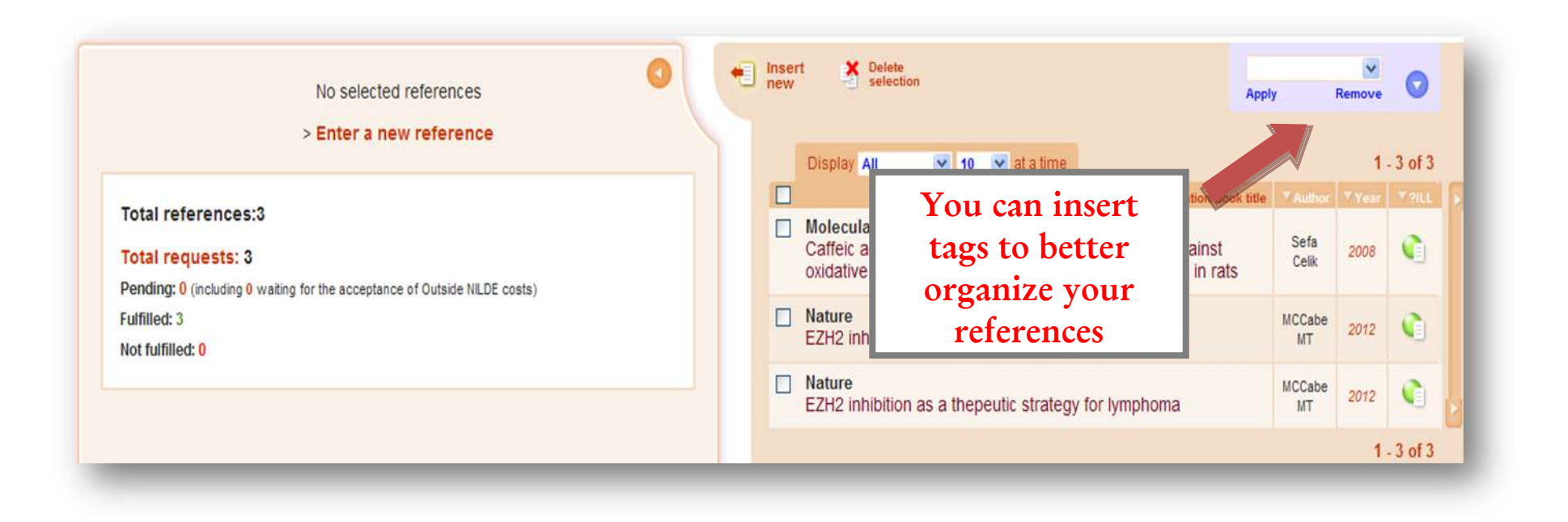

On the next screen you will find a list of your requirements and their status: green for processed, red for unfilled, orange for waiting, and white for reference saved but not yet submitted.

### **ACCOUNT RECOVERY**

#### You can retrieve your forgotten credentials in this way:

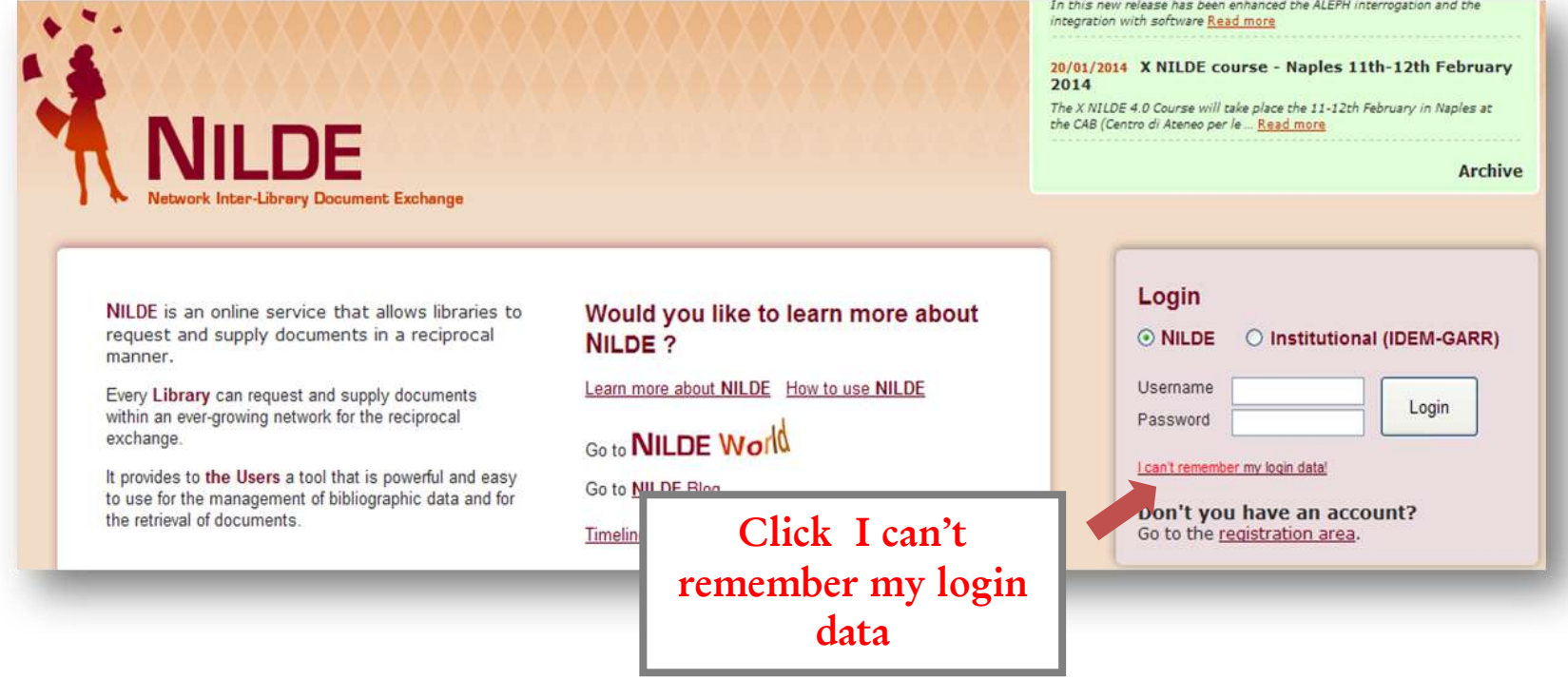

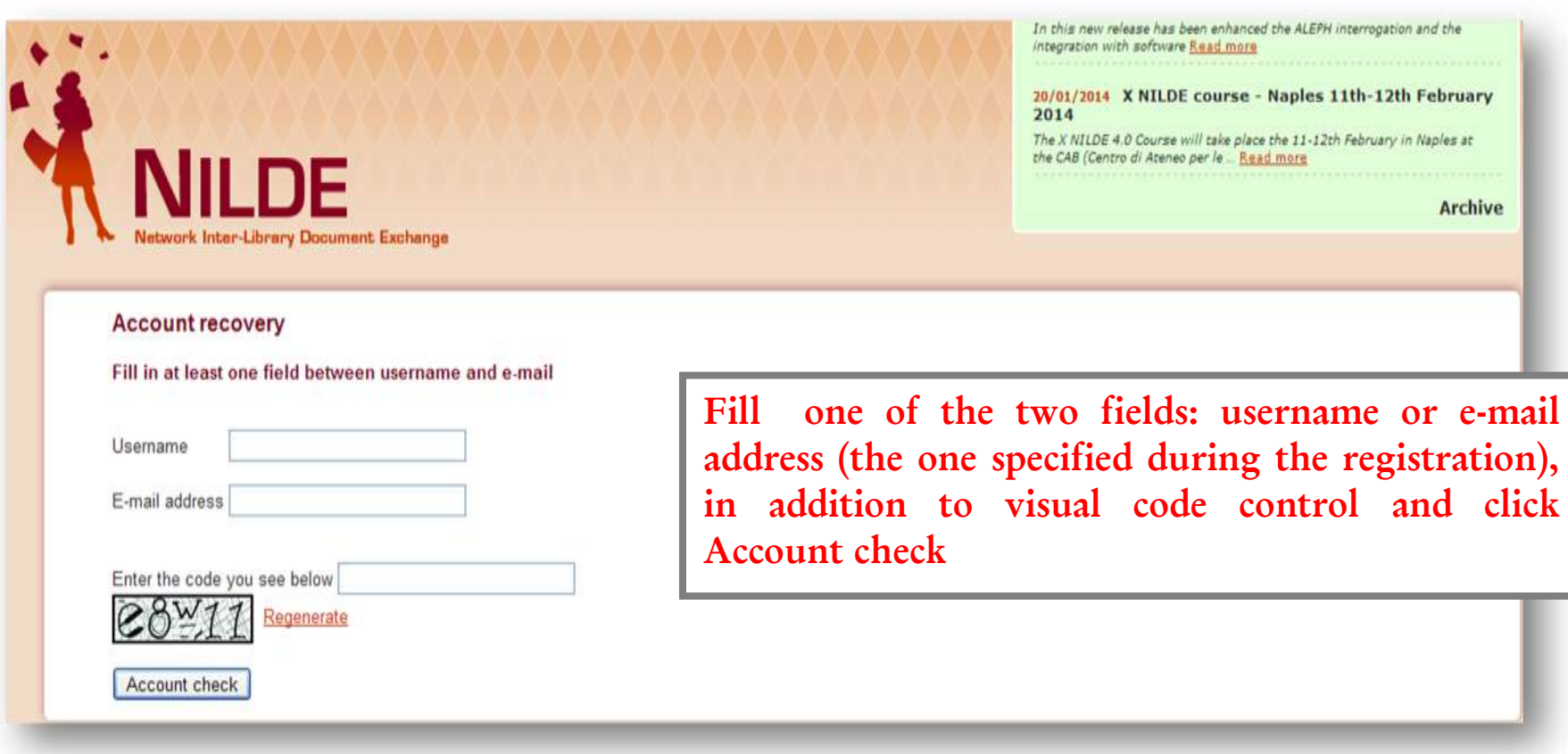

You will receive an email with a link to access to a web page that provide a new password.

*Università degli studi della Campania Luigi Vanvitelli*

For further information to contact: Centro di Servizio S.B.A centro.sba@unicampania.it